# Vuelva a crear la imagen de AMP Private Cloud PC3000 y restaure la copia de seguridad Ī

# Contenido

Introducción **Prerequisites Requirements** Componentes Utilizados **Configurar Verificación Troubleshoot** 

# Introducción

Este documento describe cómo recrear la imagen del dispositivo de hardware de protección frente a malware avanzado (AMP) de la nube privada en el estado de fábrica y, a continuación, restaurar la copia de seguridad. Si sólo desea volver al estado de fábrica del dispositivo, omita el paso 8 y siga la instalación normal.

## **Prerequisites**

#### **Requirements**

Cisco recomienda que tenga conocimiento sobre estos temas:

- PC3000 de nube privada de Cisco AMP
- Acceso de máquina virtual (KVM) basado en el núcleo a través de Cisco Integrated Management Controller (CIMC)

#### Componentes Utilizados

La información que contiene este documento se basa en las siguientes versiones de software y hardware.

- Cisco AMP para PC3000 3.1.1
- Navegador cromado para acceder a la consola KVM

The information in this document was created from the devices in a specific lab environment. All of the devices used in this document started with a cleared (default) configuration. Si tiene una red en vivo, asegúrese de entender el posible impacto de cualquier comando.

# **Configurar**

Paso 1. Inicie sesión en CIMC. Abra la consola KVM.

Asegúrese de que las ventanas emergentes están habilitadas para esa página en el explorador.

Paso 2. Recargue el dispositivo.

Puede reiniciar el dispositivo mediante el portal de administración, Secure Shell (SSH) o CIMC KVM.

Paso 3. Una vez finalizada la prueba automática de encendido (POST) del sistema de salida de entrada básico (BIOS), aparece el menú GRy cargador de arranque unificado (GRUB) de GNU:

Seleccione Cisco AMP Private Cloud Recovery > Appliance Reinstall Options > Appliance Reinstall.

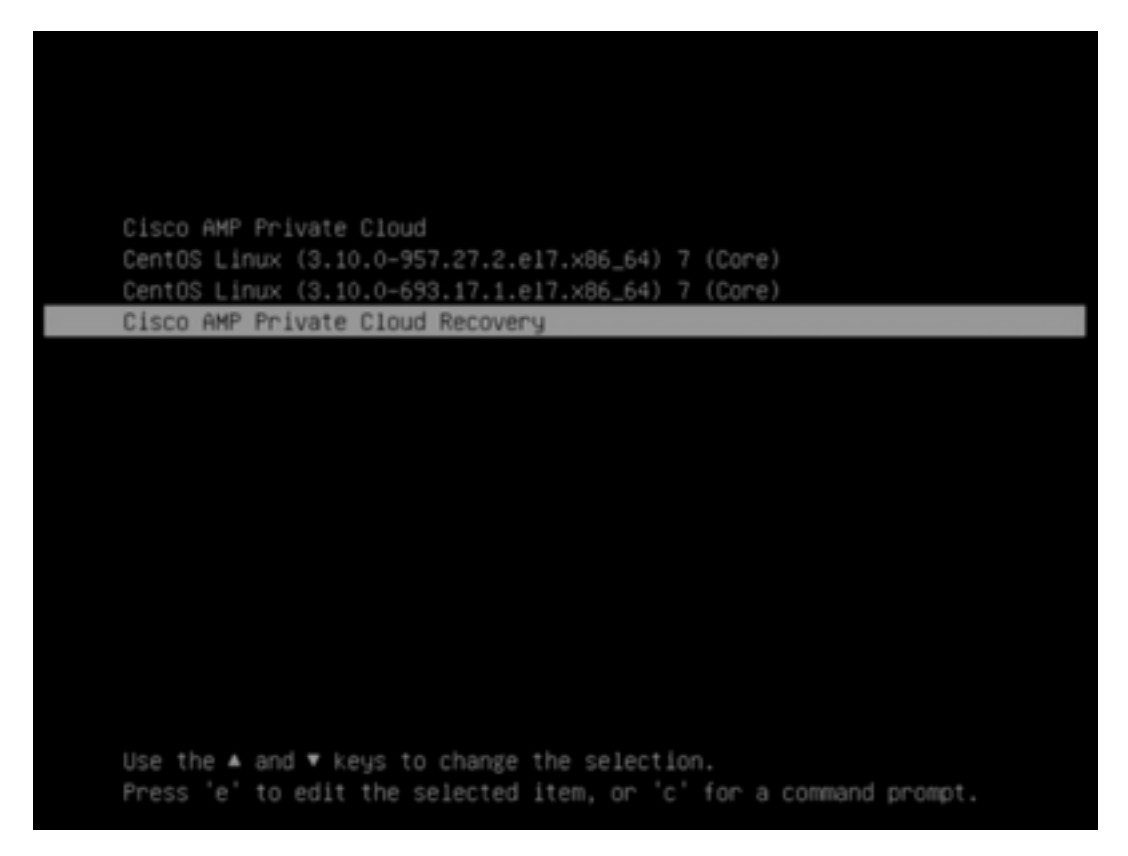

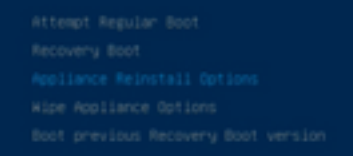

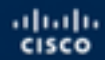

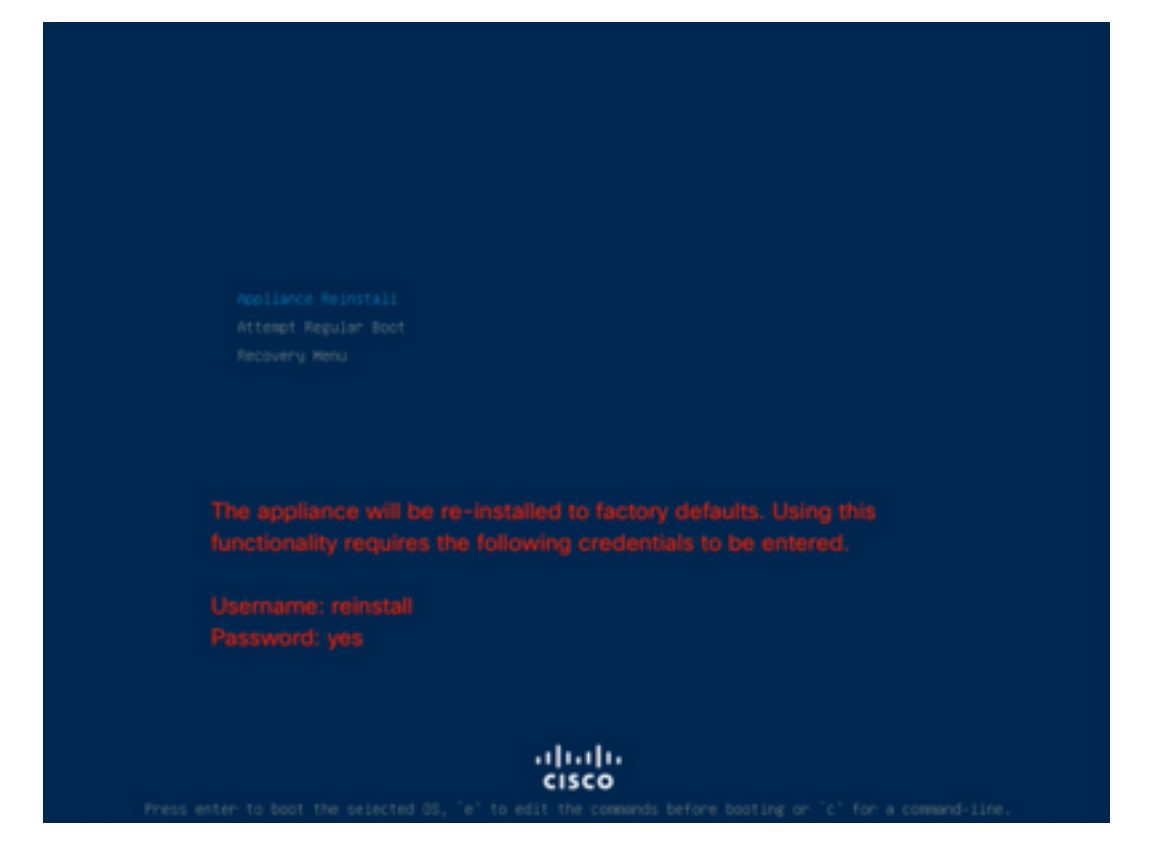

Paso 4. Introduzca el nombre de usuario y la contraseña.

Nombre de usuario: reinstalar

Contraseña sí

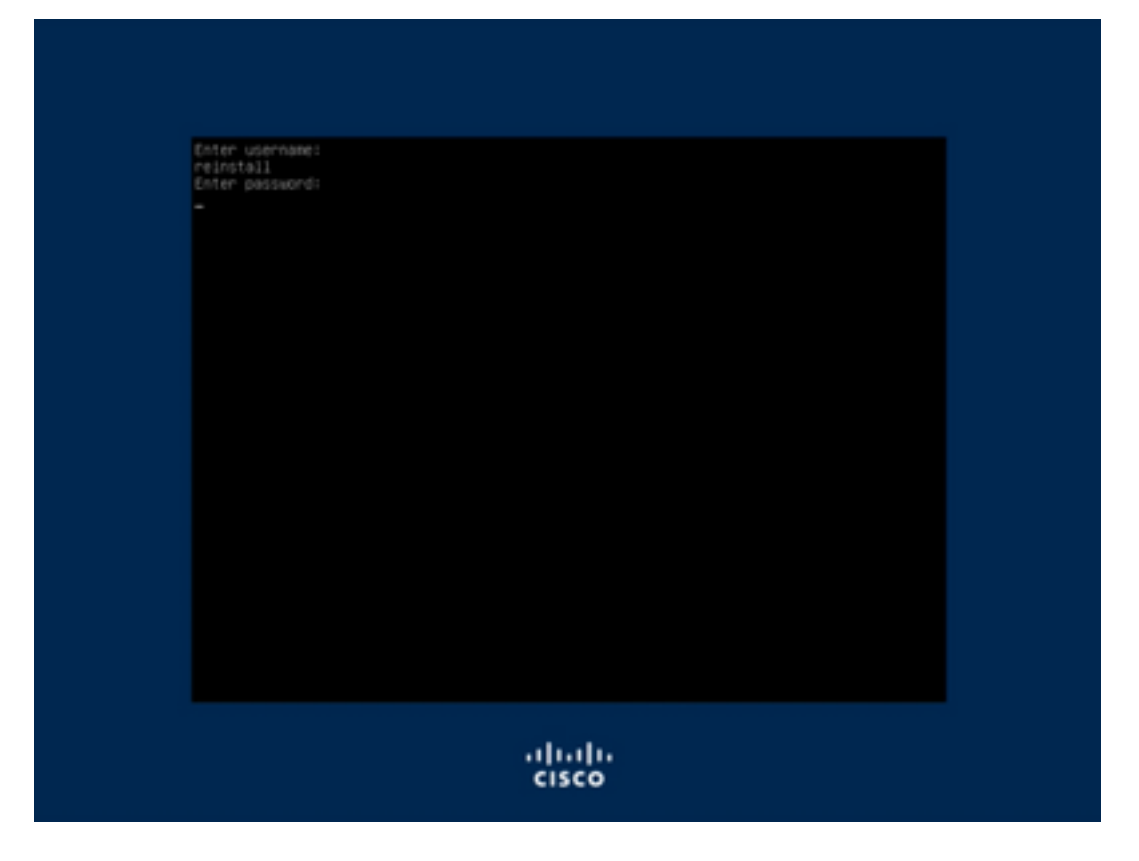

Paso 5. Se inicia la recreación de imágenes y después de la recarga se le presenta el menú inicial.

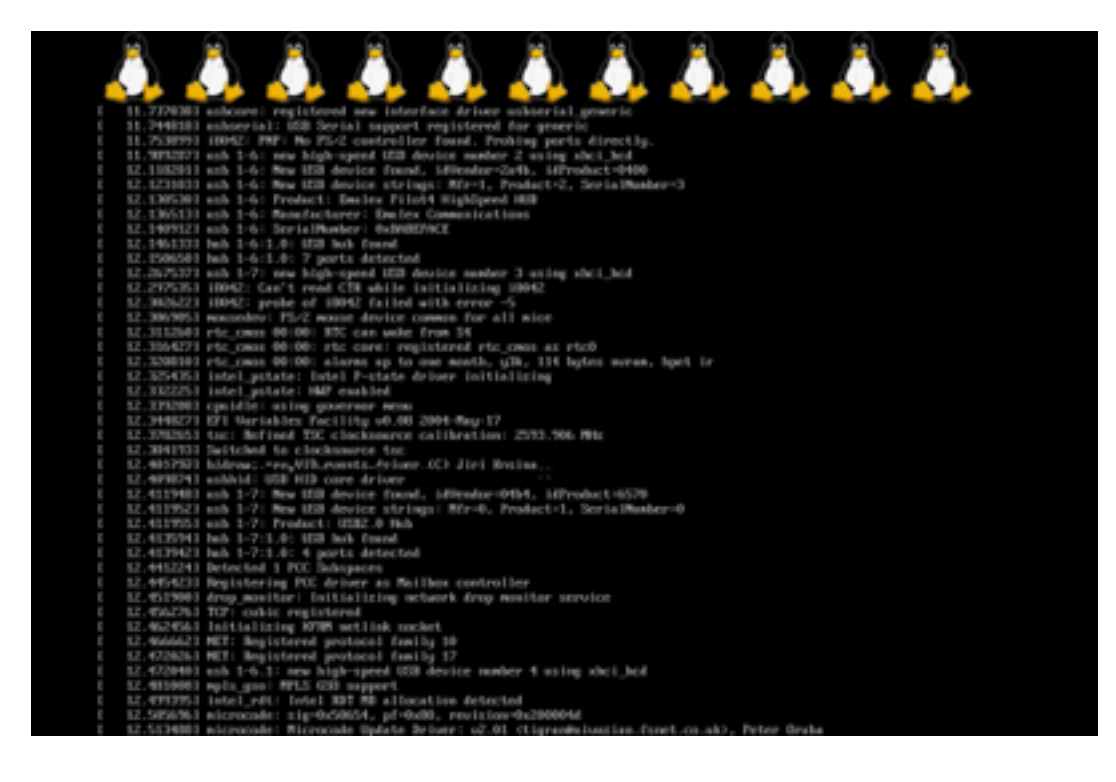

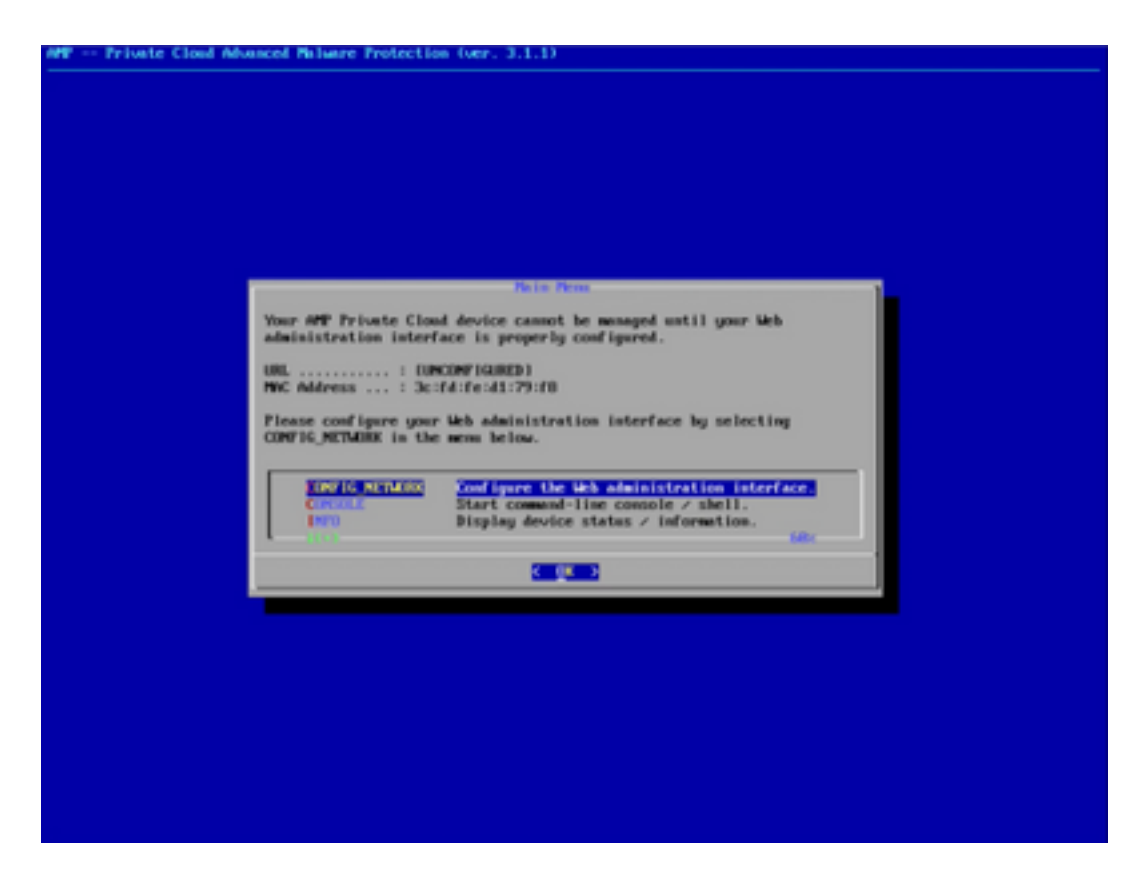

Paso 6. Configure la red en el submenú CONFIG\_NETWORK.

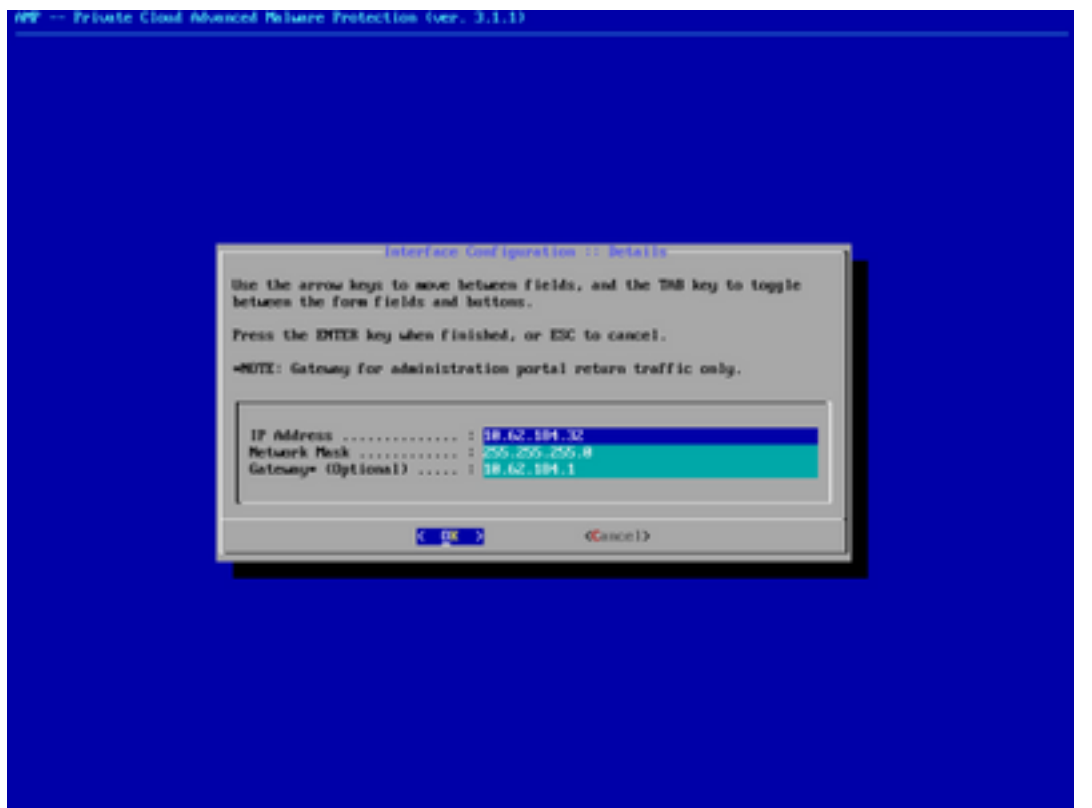

Paso 7. Inicie sesión en el portal OPadmin de AMP con la contraseña del paso 5.

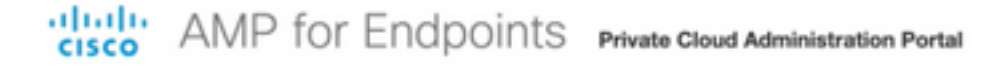

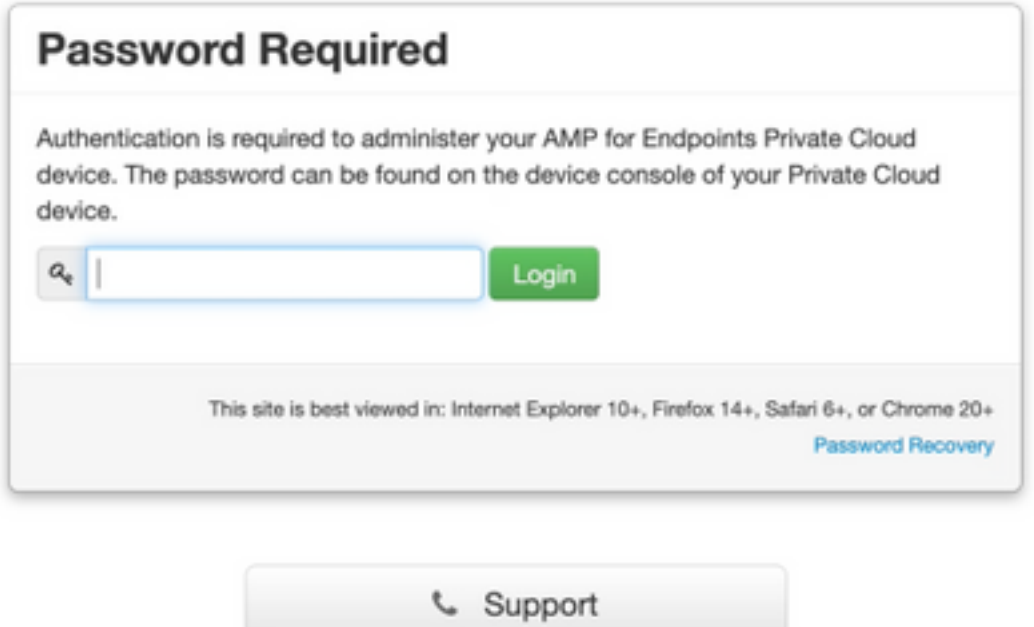

Paso 8. Utilice SFTP o SCP para descargar la copia de seguridad desde el servidor remoto a /data/.

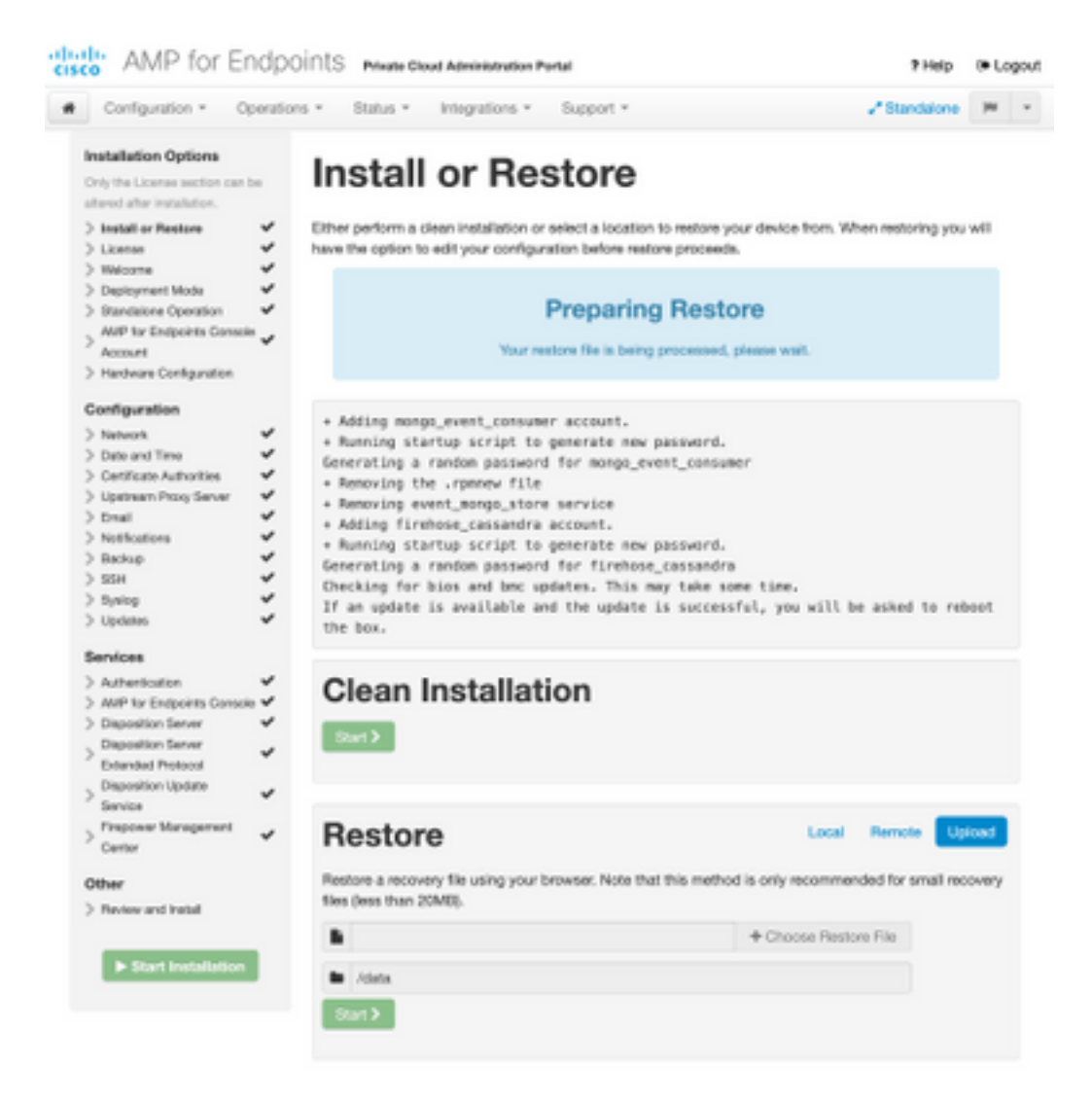

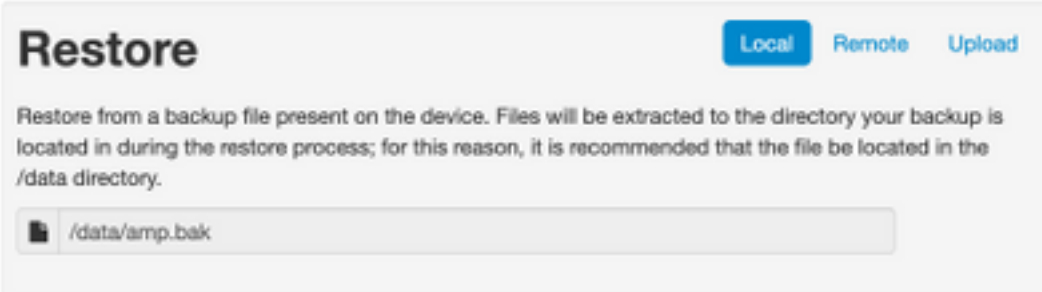

Paso 9. Confirm Hardware Configuration (Confirmar configuración de hardware), haga clic en Next (Siguiente) > Start Installation (Iniciar instalación).

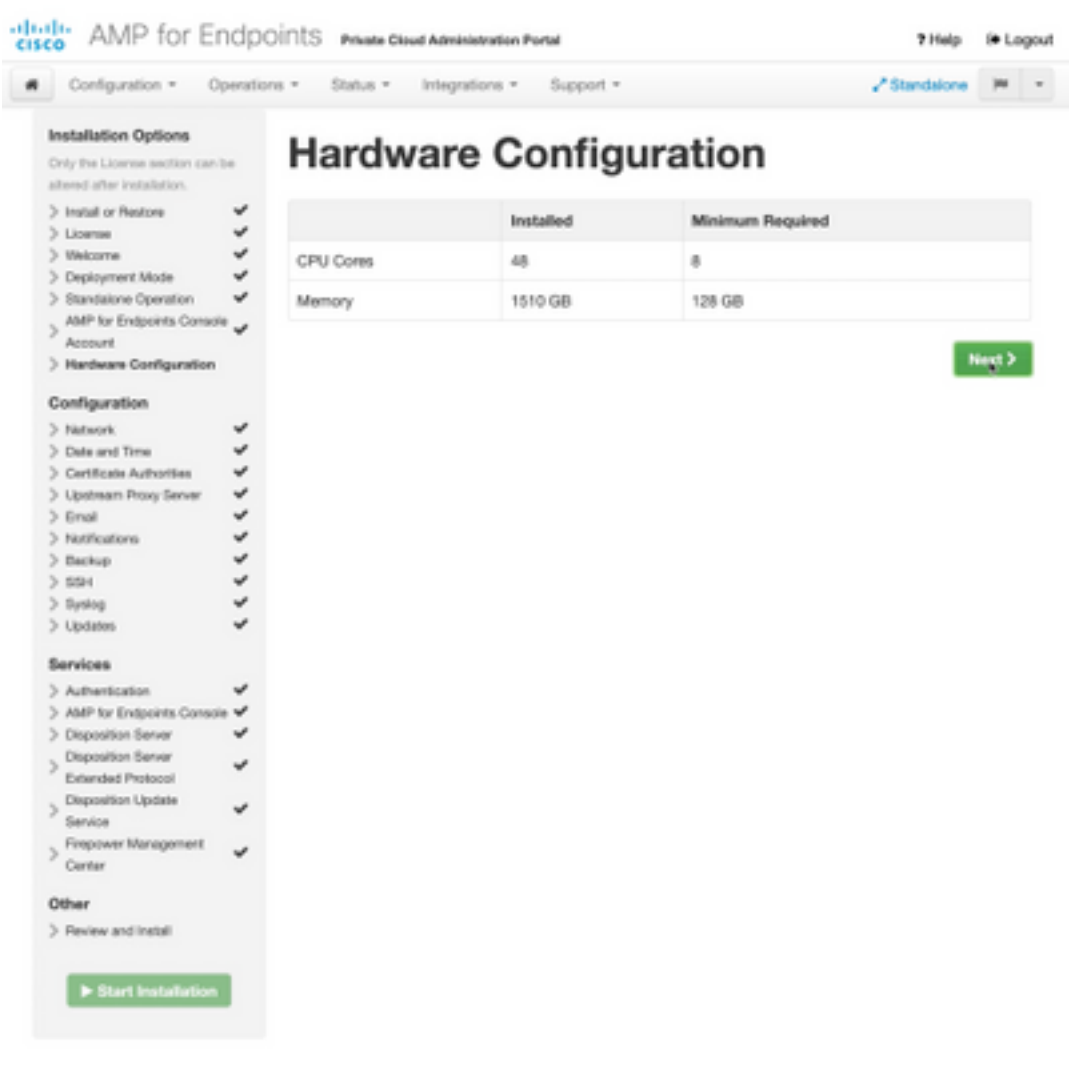

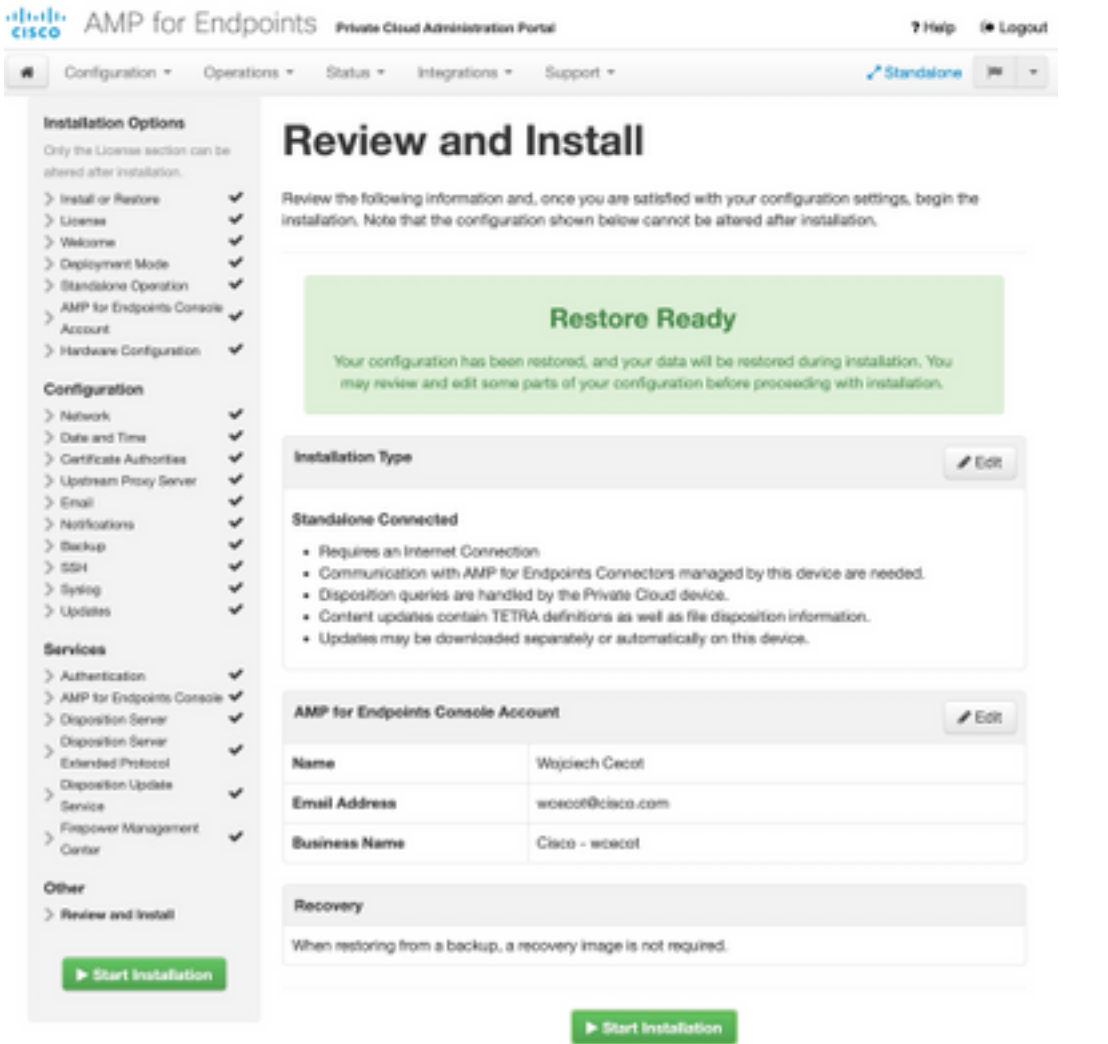

### The device is installing...

e wait for this page to redirect you. Refe is typically under 20 mi co.

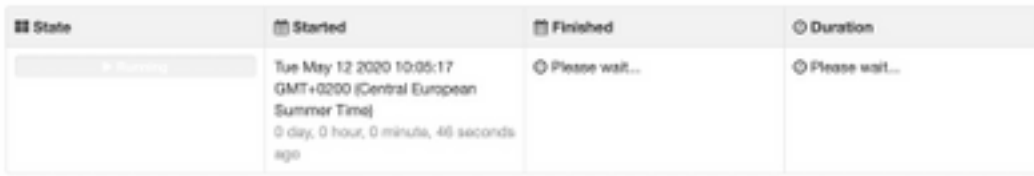

Your device will need to be rebooted after this operation.

Reboot

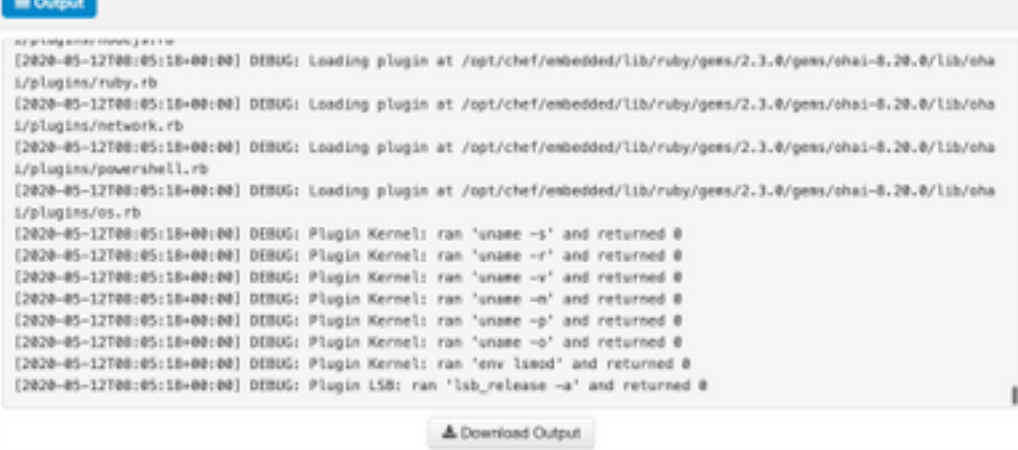

Paso 10. El reinicio es obligatorio después de la restauración correcta.

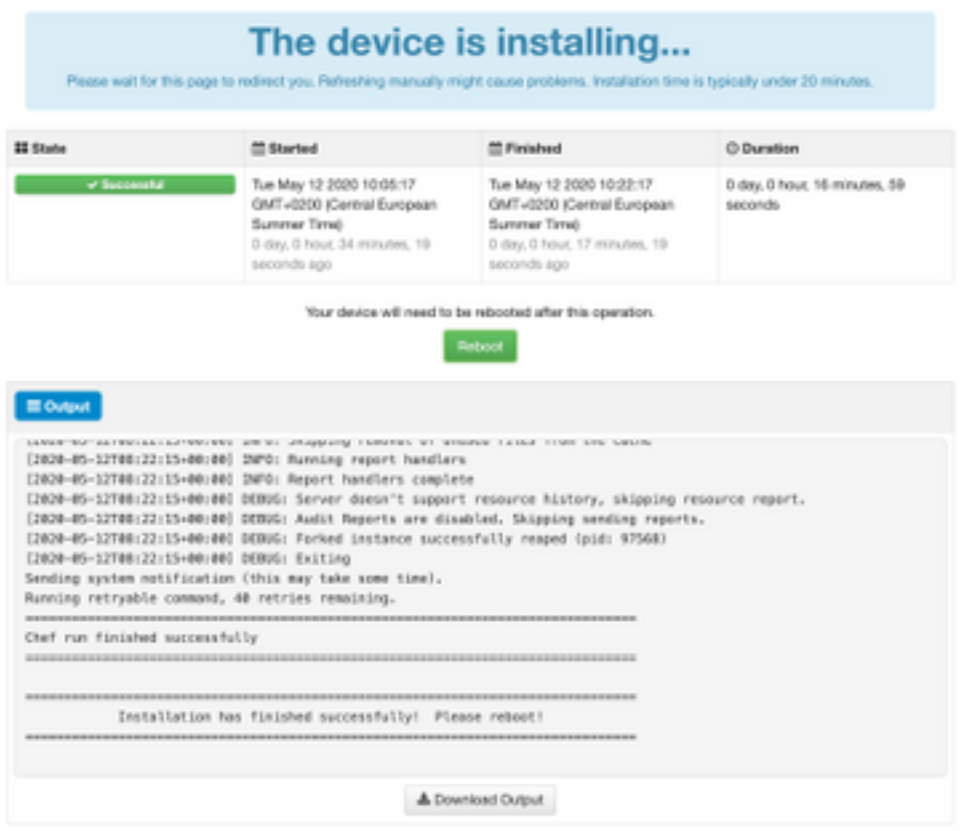

# Verificación

Después de reiniciar el dispositivo, verifique si ambos portales funcionan correctamente. Intente abrir OPadmin y el portal de consola en el navegador web. Ambos portales tardan unos minutos en ser accesibles.

## **Troubleshoot**

En caso de proceso de restauración de respaldo, la contraseña para los portales OPadmin y Console es la misma que antes. De lo contrario, debe utilizar lo que ha configurado en el asistente.